## グローリー株式会社 Web 帳票サービスご利用開始手順

手順1) インターネットブラウザを起動し、画面上部のアドレスバーに以下の URL を入力します。 【URL】 https://rbnerine.eco-serv.jp/bridge/

手順2) 下記の画面が表示されますので、画面左下部の【新規でご登録のお客様はこちら】をクリックします。

メールアドレス入力画面が表示されますので、ご登録されるお取引先様の「メールアドレス」を入力し、【送信する】をクリックします。

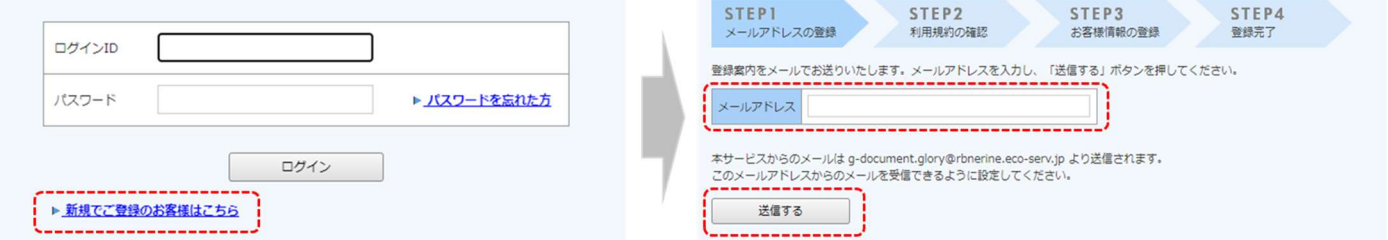

※こちらで入力されたアドレスに今後、各種通知メールが送信されます。

手順3) 手順2で入力されたメールアドレス宛に届いた、「仮登録通知メール」を確認し、メールに記載されている URL をクリッ クします。

手順4) ご利用規約をご確認いただき、内容に同意の上、「同意する」にチェックをいれて【次へ】ボタンをクリックします。

- 手順5) お客様情報入力欄に以下の情報を入力した後、【登録】ボタンをクリックする。
	- (1) 顧客コード(ログイン ID) ※全半角を正しく入力願います
	- (2) 郵便番号

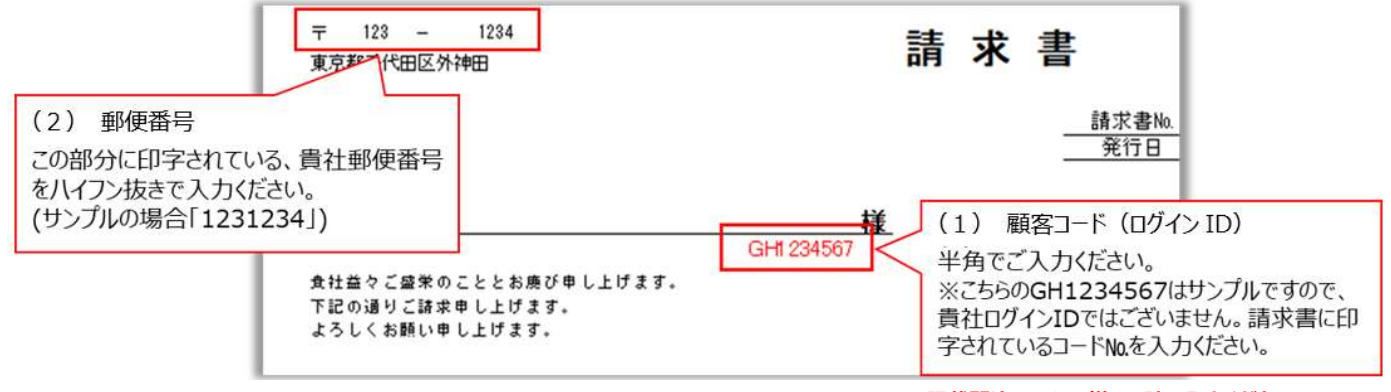

※記載間違いのない様、正確に入力ください。

- (3) パスワード(入力ルールを参照しながら、任意のパスワードを入力願います)
- 手順6) 登録完了メールが届きましたら、登録完了メールに**記載されているお客様名称が間違いない事**をご確認ください。

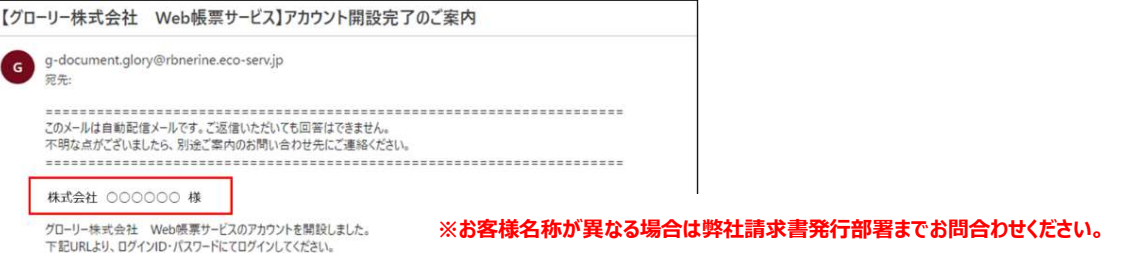